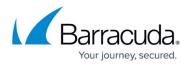

# How to Configure Azure Route Tables (UDR) using Azure Portal and ARM

#### https://campus.barracuda.com/doc/98209991/

Azure Route Tables, or User Defined Routing, allow you to create network routes so that your CloudGen Firewall VM can handle the traffic both between your subnets and to the Internet. For the network interfaces to be allowed to receive and forward traffic, IP forwarding must be enabled. When different route types are present in a UDR route table, user defined routes are preferred over the default system routes. When multiple routes match the destination, the more specific route is used. The default system routes always present in an Azure route table allow the following:

- Traffic within the virtual network
- Traffic to the Internet
- Traffic between different virtual networks using the Azure VPN Gateway
- Traffic from the virtual network to networks connected via the Azure VPN Gateway

#### Limitations

• Multiple network interfaces in one subnet are not supported for stand-alone firewall VMs.

## **Before You Begin**

• Deploy a Barracuda CloudGen Firewall F. For more information, see <u>Microsoft Azure</u> <u>Deployment</u>.

## Step 1. Create an Azure Route Table

Create a route table in the networking resource group.

- 1. Log in to the Azure Portal: <u>https://portal.azure.com.</u>
- 2. Click + Create a resource. ≡ Microsoft Azure

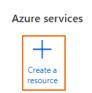

3. Enter route table in the search box and press Enter.

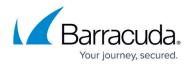

#### 4. Select Route table.

Home > Create a resource >

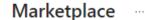

| Get Started              | 9 route table                                    |                                                                 |
|--------------------------|--------------------------------------------------|-----------------------------------------------------------------|
| Service Providers        |                                                  | × Pi                                                            |
| Management               | Azure benefit eligible only ①                    |                                                                 |
| Private Marketplace      |                                                  |                                                                 |
| Private Offer Management | A, B                                             | vnsa                                                            |
| My Marketplace           | Route table                                      | VNS3 NATe 6.x - NAT<br>Gateway Appliance                        |
| Favorites                | Microsoft                                        | Cohesive Networks                                               |
| Recently created         | Azure Service<br>Use route tables to control how | Virtual Machine<br>Secure NAT Gateway instance with             |
| Private plans            | traffic is directed in a virtual network.        | NO DATA TAXES. Safely connect to<br>services outside your VNET. |
| Categories               |                                                  | Starts at<br>US\$0.005/hour                                     |
| Networking (3)           | Create 🗸 🛇                                       | Create V 🛇                                                      |
| Security (2)             |                                                  |                                                                 |

- 5. Click **Create**.
- 6. In the **Route table** window, specify the following settings:
  - **Subscription** Select the Azure Subscription.
  - **Resource Group** Select an already existing resource group, or click **create new** an enter a unique resource group name to create a new resource group.
  - **Region** Select the Azure datacenter where you want to deploy your VM. The route table must be in the same location as the virtual network and the VMs.
  - **Name** Enter the route table name.

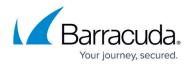

# Create Route table

Basics Tags Review + create

#### Project details

Select the subscription to manage deployed resources and costs. Use resource groups like folders to organize and manage all your resources.

| Subscription * 🕕             | CGF Development | $\sim$ |
|------------------------------|-----------------|--------|
| Resource group * 🛈           | DOC NETWORKING  | $\sim$ |
|                              | Create new      |        |
| Instance details             |                 |        |
| Region * 🛈                   | West Europe     | $\sim$ |
| Name * 🛈                     | DOC-Routetable  |        |
| Propagate gateway routes * ① | Yes  No         |        |

- 7. Click **Review + create**.
- 8. Review your settings and click **Create**.

Wait for the route table deployment to finish.

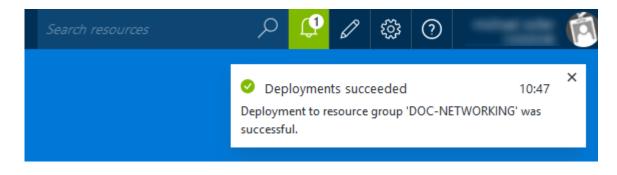

## Step 2. Add Routes

Create user defined routes to use your firewall VM as a gateway. If you want traffic between two subnets to pass through the firewall VM, you must also create routes to each subnet using the firewall VM as the gateway.

The Microsoft Azure Linux Agent (waagent) communicates over the first interface. If multiple NICs and static IP addresses are used on an Azure firewall and the metric of the default route on the 2nd NIC is lower than on the first, you must add single-host routes, pointing at the first NIC's

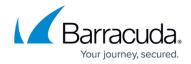

#### gateway: 168.63.129.16/32 and 169.254.169.254/32; both via eth0.

- 1. Log in to the Azure Portal: <u>https://portal.azure.com.</u>
- 2. Open the route table created in step 1.
- 3. In the **Settings** column, click **Routes**.

| Set                     | tings         |
|-------------------------|---------------|
| â                       | Configuration |
| *                       | Routes        |
| $\langle \cdot \rangle$ | Subnets       |
| ll.                     | Properties    |
|                         | Locks         |

- 4. In the **Routes** window, click + **Add**.
- 5. In the Add route column, enter:
  - **Route name** Enter a unique route name.
  - Destination type Select IP Address. Enter the destination IP address range in CIDR.
    Use 0.0.0/0 to create a default route.
  - Next hop type Select Virtual appliance.
  - **Next hop address** Enter the private IP address of the CloudGen Firewall VM. If you are using an HA cluster, enter the IP address of the active firewall VM.

| 2-vnetCGA-rt | Add route ×                                                                                                    |  |
|--------------|----------------------------------------------------------------------------------------------------|--|
| + Add 💍      | A user defined route (UDR) is a static route that overrides Azure's default system routes, or adds a route to a subnet's route table. Learn more 🗗 |  |
|              | Route name *                                                                                                    |  |
| Name ↑↓      | CGFDefaultRoute 🗸                                                                                                    |  |
| cga          | Destination type * ①<br>IP Addresses                                                                                                    |  |
|              | Destination IP addresses/CIDR ranges * 🕠                                                                                                    |  |
|              | 0.0.0.0/0 ✓                                                                                                    |  |
|              | Next hop type * ①<br>Virtual appliance                                                                                                    |  |
|              | Next hop address * ①                                                                                                    |  |
|              | 10.1.1.10 🗸                                                                                                    |  |

#### 6. Click **Add**.

7. (optional) Create additional routes.

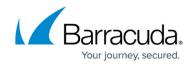

The routes you created are now accessible via your **Route Tables** column.

# Step 3. Associate the Route Table with the Subnets

Assign the routing table to the subnets.

It is not possible to associate more than one routing table with a subnet.

- 1. Log in to the Azure Portal: <u>https://portal.azure.com.</u>
- 2. Open the route table created in step 1.
- 3. In the **Settings** column, click **Subnets**.

| Settings        |   |
|-----------------|---|
| a Configuration |   |
| 🛣 Routes        |   |
| Subnets         |   |
| Properties      | _ |
| 🔒 Locks         |   |

4. In the **Subnets** column, click + **Associate** to add a subnet.

| Name ↑↓         | Address range $\uparrow_{\downarrow}$ | Virtual network $\uparrow_{\downarrow}$ | Security group $\uparrow_{\downarrow}$ |
|-----------------|---------------------------------------|-----------------------------------------|----------------------------------------|
| 🔎 Search subnet | S                                     |                                         |                                        |
| + Associate     |                                       |                                         |                                        |
|                 | ы                                     |                                         | ^                                      |
| Subnets         | ☆ ···                                 |                                         | ×                                      |

- 5. In the Associate subnet column, expand Virtual network and select the virtual network.
- 6. Expand **Subnet** and select the subnet.
- 7. Click **OK**.
- 8. (optional) Associate additional subnets with the route table.

The subnets associated with this route table are now accessible via the **Subnets** section of your route tables column:

## Step 4. Enable IP Forwarding for the Network Interfaces of the Firewall VM

Enable IP forwarding for all attached network interfaces of the firewall VM. This enables the firewall for

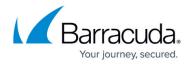

forward traffic with a destination IP address that does not match its own private IP address.

- 1. Log in to the Azure Portal: <u>https://portal.azure.com.</u>
- 2. Open the network interface attached to your firewall VM.

| Network interfaces 🖈 …                                                      |                                                            |
|-----------------------------------------------------------------------------|------------------------------------------------------------|
| $+$ Create   Manage view $\lor$ $\bigcirc$ Refresh $\downarrow$ Export to G | SSV 😚 Open query 🛛 🖗 Assign tags                           |
| Filter for any field Subscription equals all Res                            | ource group equals all $	imes$ Location equals all $	imes$ |
| Showing 1 to 17 of 17 records.                                              |                                                            |
| Name ↑↓                                                                     | Kind ↑↓                                                    |
|                                                                             | Regular                                                    |
| -nic0-public                                                                | Regular                                                    |

- 3. In the **Settings** column, click **IP configurations**.
- 4. Select the checkbox to **Enable IP forwarding**.

| -nic0-public   IP configurations ☆  |                         |               |  |
|-------------------------------------|-------------------------|---------------|--|
|                                     | C Refresh               |               |  |
| Overview                            | ID Cattings             |               |  |
| Activity log                        | IP Settings             |               |  |
| <sup>₽</sup> ♀ Access control (IAM) | Enable IP forwarding 🗊  | ~             |  |
| 🗳 Tags                              | Vistoria estas de       | newVirtualNe  |  |
| Settings                            | Virtual network         | newvirtualise |  |
| IP configurations                   | Gateway load balancer 🕕 | None          |  |
| DNS servers                         | Subnet 🕡                | FirewallSub   |  |
| 🞈 Network security group            |                         | L             |  |
| Click Apply                         |                         |               |  |

5. Click **Apply**.

The Barracuda CloudGen Firewall VM can now forward traffic from backend VMs to the Internet.

# **Next Steps**

- Configure Azure cloud integration. For more information, see <u>How to Configure Azure Cloud</u> <u>Integration Using ARM</u>.
- Create access rules to allow traffic from the backend VMs to the Internet. For more information, see <u>Access Rules</u>.

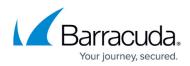

#### Figures

- 1. create\_res.png
- 2. rt\_select.png
- 3. create\_rt.png
- 4. udr\_portal\_04.png
- 5. settings col.png
- 6. add\_rt.png
- 7. settings\_sub.png
- 8. as\_sub.png
- 9. net\_if.png
- 10. ip\_fw.png

© Barracuda Networks Inc., 2024 The information contained within this document is confidential and proprietary to Barracuda Networks Inc. No portion of this document may be copied, distributed, publicized or used for other than internal documentary purposes without the written consent of an official representative of Barracuda Networks Inc. All specifications are subject to change without notice. Barracuda Networks Inc. assumes no responsibility for any inaccuracies in this document. Barracuda Networks Inc. reserves the right to change, modify, transfer, or otherwise revise this publication without notice.